## **Date de dernière mise à jour : 20/07/2015 à 23:53**

**Notifications des Mises à jour automatique sur GNU/Linux**

Source : http://www.vulgarisation-informatique.com/article-738--notifications-des-mises-a-jour-automatique-sur-gnulinux.php. Distribution interdite sans accord écrit d'Anthony ROSSETTO (http://www.vulgarisation-informatique.com/contact.php)

**Notifications des Mises à jour automatique sur GNU/Linux**J'ai trouvée un petit programme bien sympa qui affiche les notifications lors du téléchargement et de l'installation des mises à jour automatiques via le paquet **unattended-upgrade.** Ce paquet est installé par défaut, mais n'est pas activé.L'auteur (<a href="http://forum.ubuntu-fr.org/profile.php?id=265981" class="bbc\_url" title="Lien externe" rel="nofollow external">Gaara) un membre sur le forum Ubuntu.fr.org, à développé un script en **GTK-python (2.7)** Compatibilités: **Ubuntu Precise, Quantal, Raring, Saucy, Trusty et Debian Wheezy.** Tests fonctionnel sur: **Kubuntu Raring, Saucy et Trusty.** Aperçu du paramétrage:

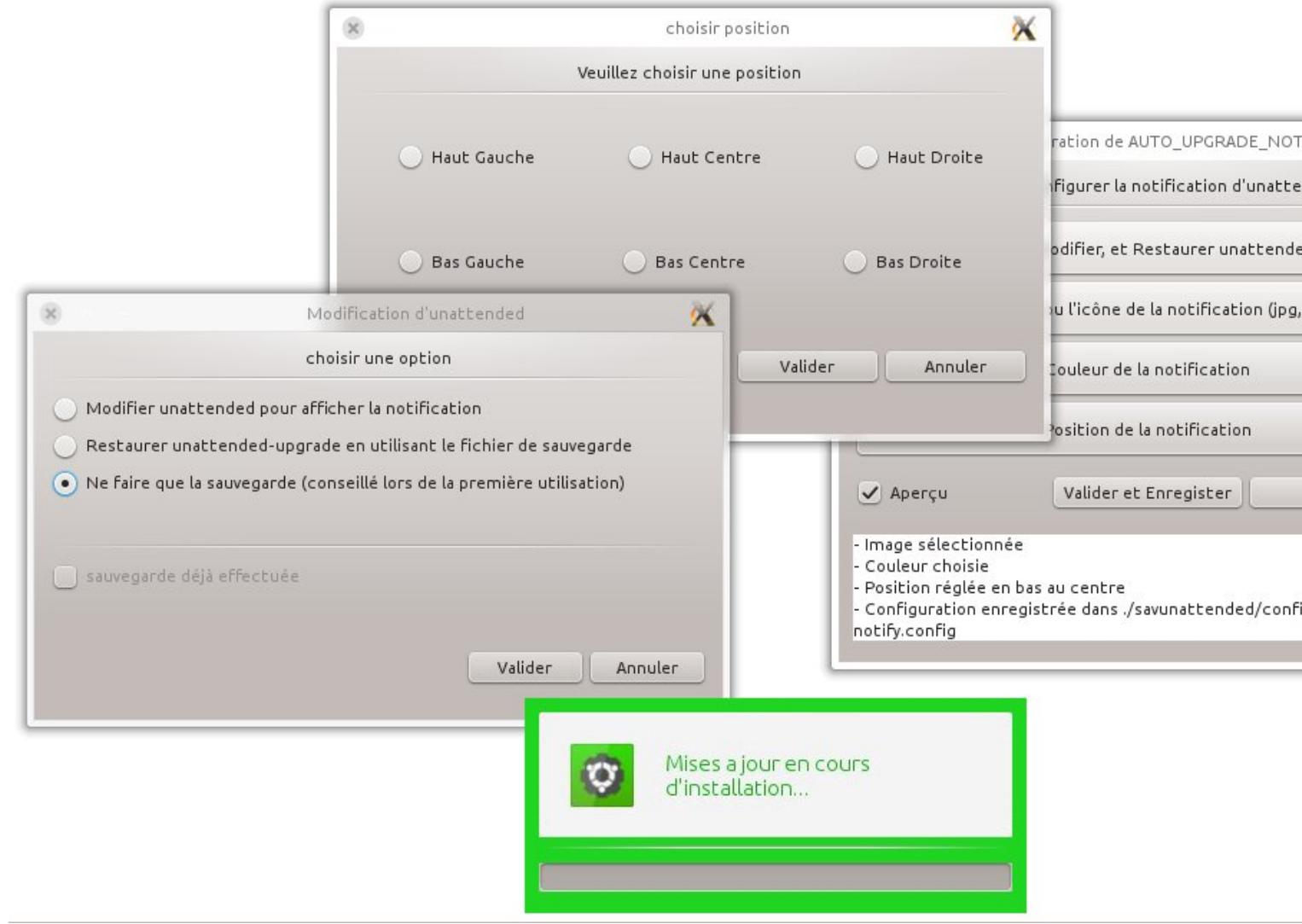

C'est un script complémentaire du script de <a href="http://forum.ubuntu-fr.org/profile.php?id=194323" class="bbc\_url" title="Lien externe">Metalux (membre aussi sur le forum Ubuntu.fr.org), qui permet de configurer les mises à jour automatiques (avec les PPA) : <a

href="http://forum.ubuntu-fr.org/viewtopic.php?id=879781" class="bbc\_url" title="Lien externe" rel="nofollow external">**maj\_auto**.Le logiciel permet de choisir une image (ou icône) au format JPG ou PNG, de choisir la position de la notification sur l'écran, et la couleur. L'image (présente dans l'archive) peut être celle ci ou une autre, elle sera automatiquement mise à l'échelle de la fenêtre. (Vous pouvez donc choisir un fond d'écran, la notification aura toujours la même taill[e !\)Surtout, le logicie](http://www.vulgarisation-informatique.com/http://forum.ubuntu-fr.org/index.php)l permet de sauvegarder la configuration initiale, d'activer la notification, ou de restaurer le fichier initial.J'ai

" est disponible, pratique pour voir l'image ou la couleur à l'avance. Pour ceux qui ont deux écrans, il y a aussi une case "dual screen " pour la position de la notification.Un mode de notification audio est aussi disponible en fin de mise à jour, avec le choix du son dans votre bibliothèque audio. (Lecture avec Mplayer) Installer préalablement **notification-daemon** via un terminal avec la commande suivante:

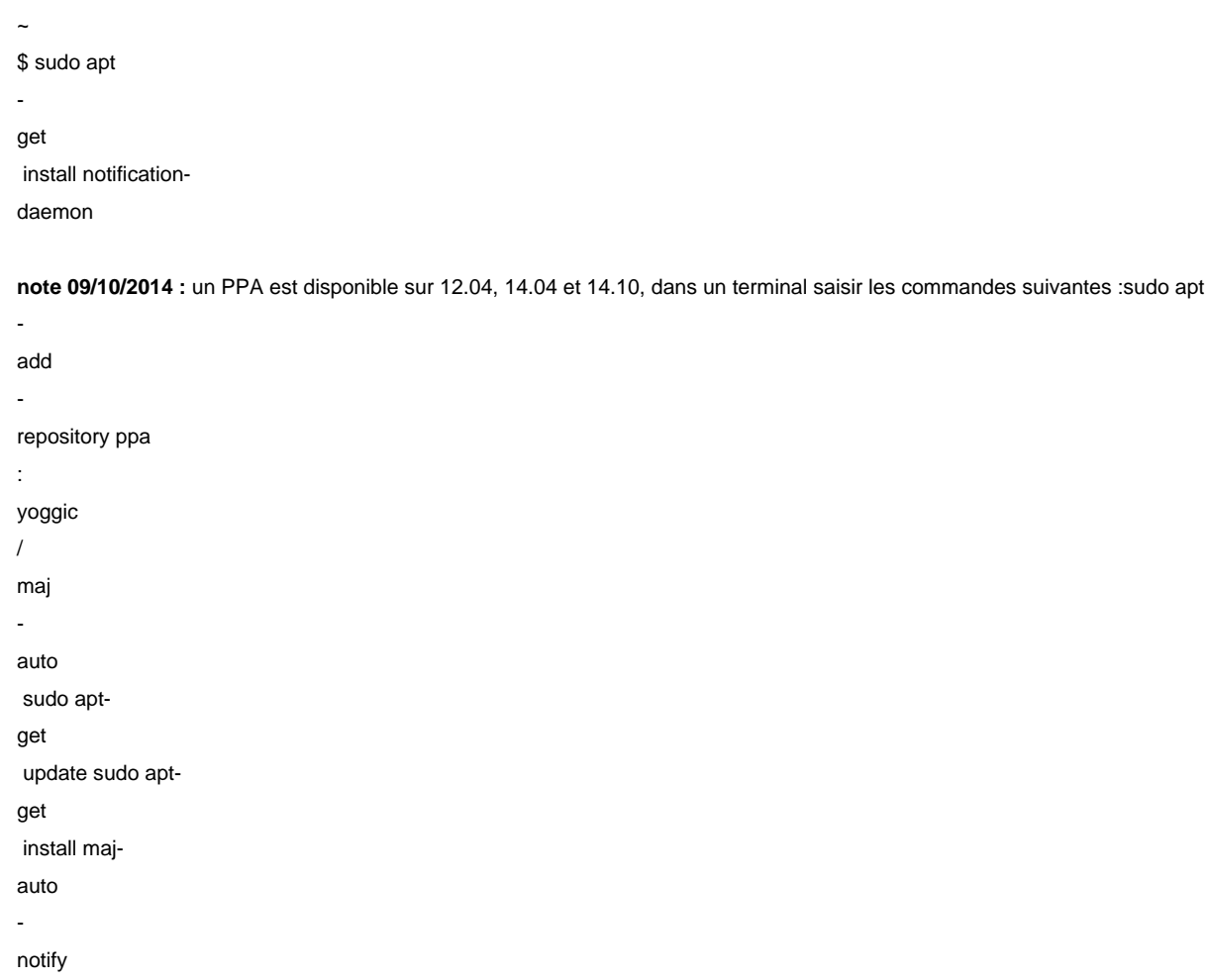

Pour les utilisateurs déjà existants (s'il y en a !) Il est conseillé de remettre la configuration initiale avant d'installer le PPA et de ré-activer la notification. Il y a eu pas mal de changements, surtout au niveau des dossiers. -Les fichiers **bak**- et **logs**- se trouvent dorénavant dans **/home/user/.cache/maj-auto-notify/**-, endroit définitif.

-Le logiciel s'installe dans **/usr/share/maj-auto-notify**

**Téléchargement archive Auto\_Upgrade\_Notify**Un fichier d'installation (**install.py**) ce trouve dans l'archive **tar.gz**, il suffit de cliquer dessus pour installer. Le tout s'installe dans **~/.auto\_upgrade\_notify** Le dossier de l'archive sera composé comme suit: - **Dossier bak** = Les sauvegarde des fichiers initiaux- **Dossier config** = contenant la copie de l'image choisie, redimensionnée- **Dossier log** = les logs sur lesquels le logiciel travaille. Dans la version finale, certains logs seront effacés à chaque mise à jour. À la racine de ce dossier, il y a les différents scripts.Un fichier **.cfg** sera créé dans **/etc**[, il y a dedans les données enregistrées par le](http://www.vulgarisation-informatique.com/https://www.dropbox.com/s/3u1zt7mp0da0ndl/auto_upgrade_notify.tar.gz) script de **config**. (position, couleur, etc...)Ensuite lancé la configuration via un terminal avec cette commande: python /home/login/auto\_upgrade\_notify/config\_aun.pyRemplacer "login

" par votre non d'utilisateurEffectuer votre configuration dans l'ordre suivant:

-Choisir l'image de la notification.

-Couleur de la notification.

-Position de la notification.

-Son en fin de notification.

-Coché "activer la pré-notification".

-Sauvegarder, Activer ou réinitialiser la config (à la première utilisation coché la case correspondante + la case "Sauvegarder -").

-Refaite la manip précédente, mais cette fois ci en cochant "Activer la notification

-" et "Valider

-". -Finissez en cliquant sur "Enregistrer -" sur la fenêtre principale puis "Quitter

-".

C'est une version en constante évolution, si vous l'installez n'hésiter pas à remonté tout bugs rencontré dans l'utilisation, sur ce topic:<a href="http://forum.ubuntu-fr.org/viewtopic.php?pid=16125511#p16125511" class="bbc\_url" title="Lien externe" rel="nofollow external">[script] Notification de mise à jour automatiquesMême chose pour tout retour concernant le script **maj\_auto** de **Metalux**, en suivant ce topic:<a href="http://forum.ubuntu-fr.org/viewtopic.php?id=879781" class="bbc\_url" title="Lien externe" rel="nofollow external">[script] Mise à jour automatique pour tous les paquets (y compris PPA)

Source : http://www.vulgarisation-informatique.com/article-738--notifications-des-mises-a-jour-automatique-sur-gnulinux.php. Distribution interdite sans accord écrit d'Anthony ROSSETTO (http://www.vulgarisation-informatique.com/contact.php)